## Workflow MS 13 - Image Draping

This document guides you through the basic functions for draping a aerial photo over a digital terrain model (DTM). It is used to create a visual representation of the image in 3D. Make sure the MicroStation design file, Raster Imange, and InRoads DTM files coordinately match up.

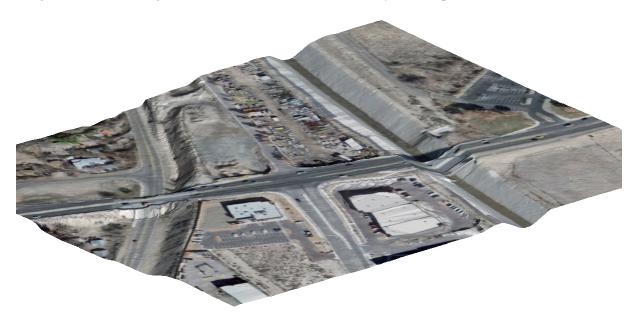

## **Workflow Outline**

**Setting up Preferences** - The default value for a dgn background color is black. However when making images for printed material, a white background is preferred.

♦ Commands Used: Workspace > Preferences > View Options - Used to change the background color from black to white.

**Attaching the Raster Image** - A raster image will be used to texture the triangles of the surface. In order to specify a raster image as a texture, it must be attached to the drawing.

♦ Commands Used: **Raster Manager** - Used attach a raster image to a dgn file.

**Displaying Triangles** - Trinagles are used to give the image shape.

◆ Commands Used: InRoads > Surface > View Surface > Triangles - Used to display the surface triangles within the drawing.

**Draping the Image on to the Triangles -** Now that both the image and the triangles are in the drawing, the image is draped on to the triangles to a textured surface.

- ♦ Commands Used: **Rotate View > Isometric** Used to adjust the view angle so that the image and the triangles can be seen as separate elements.
- Fit View Used to all elements within the drawing visible on the screen.
- ◆ Visualization > Assign Material Used to drape the image to the triangles.
  - Assign by Level/Color Used to Identify the level of the triangles so the the image will know what elements to drape to.
  - Raster Manager > Draping Used to identify which image to drape.

1. For printing purposes, begin by changing the background color of MicroStation to white. This can be completed through **Workspace** > **Preferences**. This will open up the **Preference** dialog box

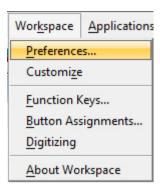

2. Under the *Category* column, select View Options. Toggle ON the box for Black Background -> White then select OK to close teh dialog box.

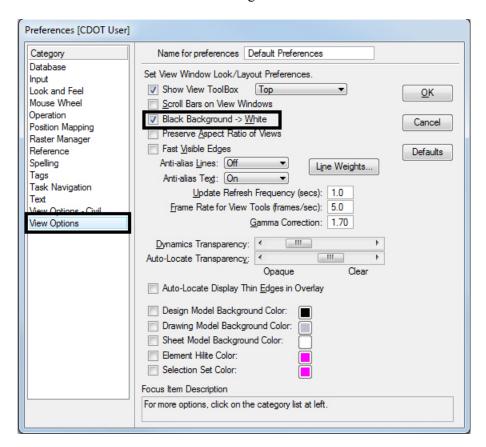

3. Begin by attaching an image using *Raster Manager*. Refer to the workflow document <u>CDOT Raster Manager.pdf</u> for guidance. Be sure Open as read-only is turned off.

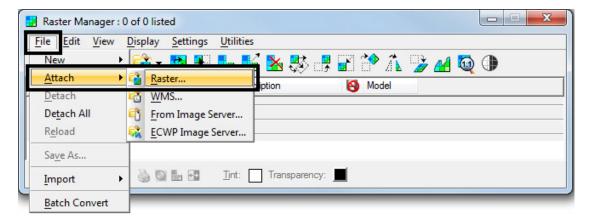

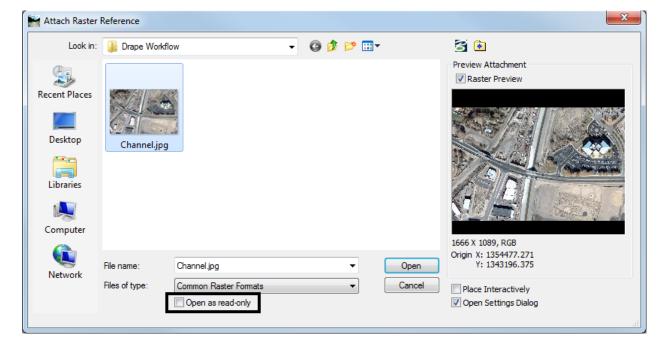

4. From InRoads, view the surface triangles for the DTM.

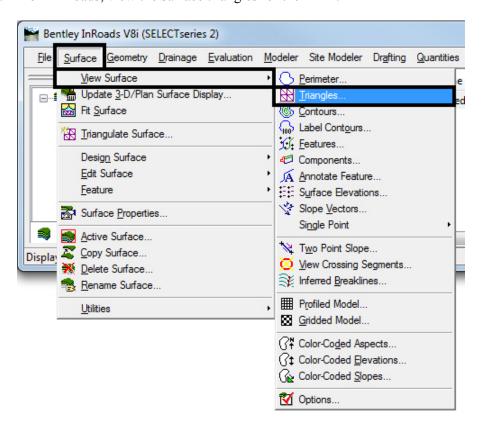

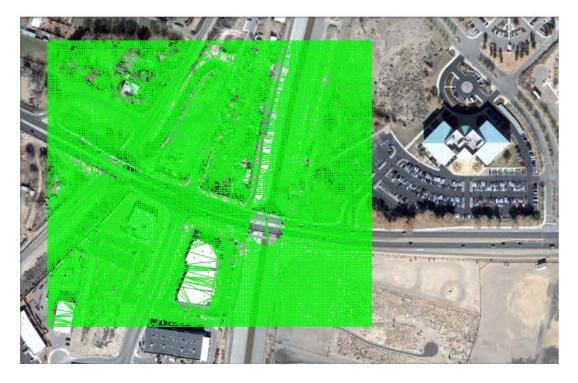

5. *Rotate* the view to **Isometric** and then complete a **Fit View**.

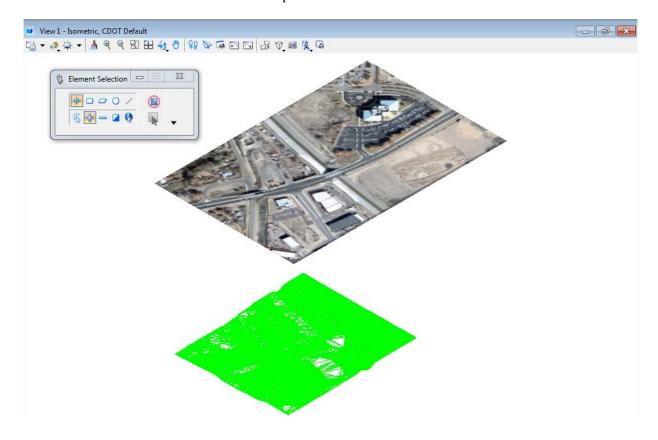

6. From the *Task Menu*, select the **Visualization** tab.

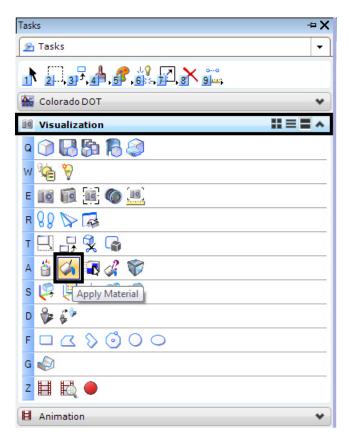

7. Select the Apply Material command. This will bring up the Assign Material dialog box.

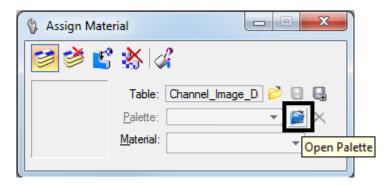

8. Select the Open Palette icon and navigate to dcdrape.pal and select OK.

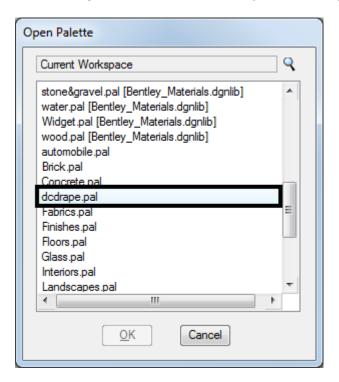

9. From the *Assign Material* dialog box, select **Assign by Level/Color**. MicroStation will ask you to **Assign Material**.

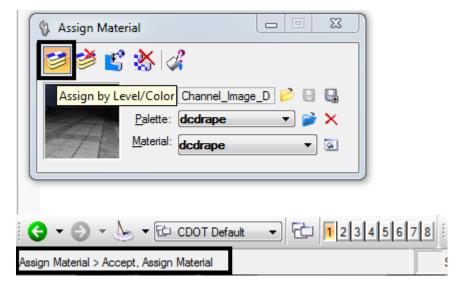

10. In the MicroStation Isometric view, *select* the DTM triangles and then accept by clicking a data point in the MicroStation view window.

11. Open Raster Manager and Right Click on the column bar. This will bring up a drop down menu.

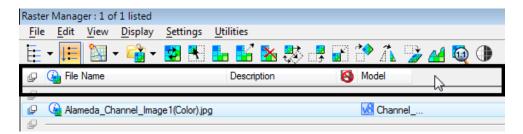

12. From the drop down menu, Toggle **ON** the **Draping** function.

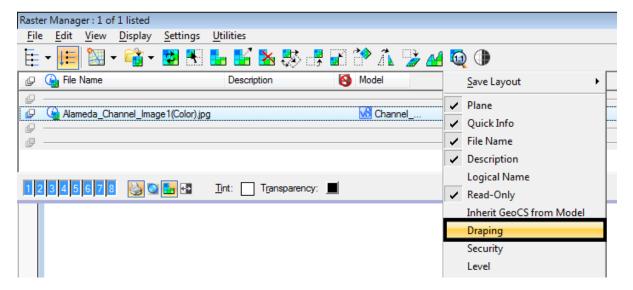

13. From the *View Attributes*, change the **Display Style** to **Smooth with Shadows**.

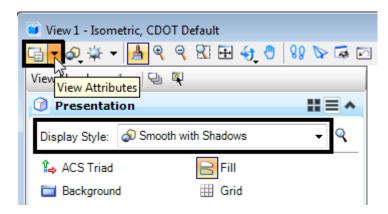

14. Complete a Fit View.

**Note:** The image will be clipped to the DTM triangles. Any part of the image that is not draped onto the DTM will not show.

15. Using the *View Rotation* command, rotate the view to a final position.

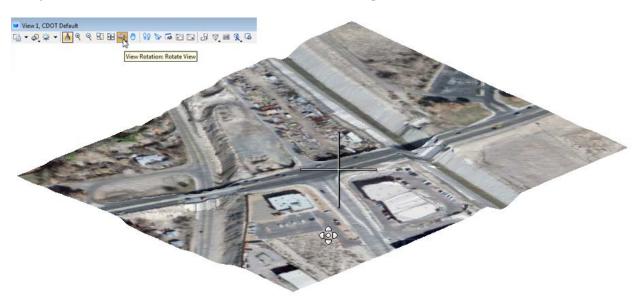

**Note:** The image brightness can be controlled by turning on Default Lighting and adjusting the view brightness.

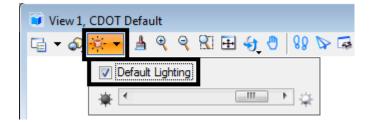